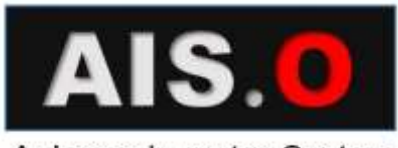

Anlagen-Inventur-System für SAP-ERP

# ANLAGENINVENTUR-SYSTEM

# FÜR SAP **AIS.O**

CSBG.BIZ 2016

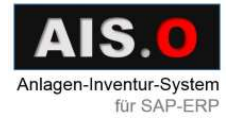

## **INHALTSVERZEICHNIS**

### Inhalt

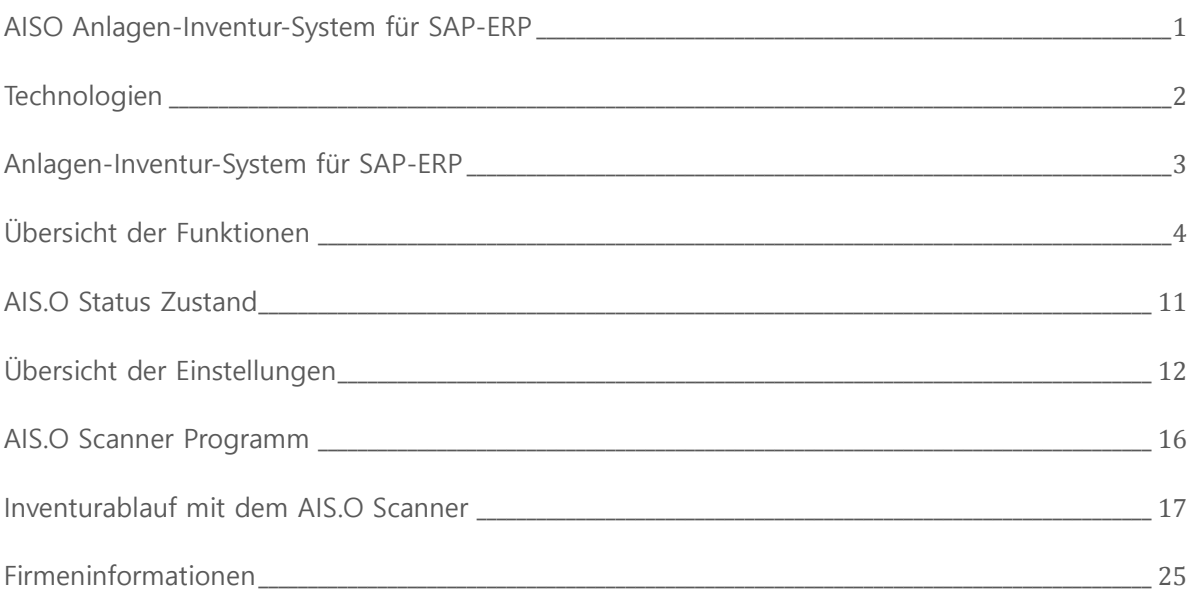

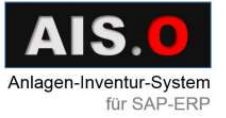

### <sup>1</sup>AISO ANLAGEN-INVENTUR-SYSTEM FÜR SAP-ERP

#### <span id="page-2-0"></span>AISO Anlagen-Inventur-System für SAP-ERP

#### ZIEL

Optimierung der Anlagen-Inventur:

- Vermeiden von Erfassungsfehlern
- Deutliche Reduzierung des Erfassungsaufwands
- Ungeplantes Erfassen von Anlagen
- Melden von Beschädigungen

#### INTERAKTION MIT ANDEREN SYSTEMEN

AIS.O überträgt Daten von und zur SAP-Standardkomponente FI-AA per SAP-RFC-Protokoll und SAP-BAPI-Schnittstellen.

#### BESCHREIBUNG

Die Anlagen werden mit Labeln mit einem 2D QR Barcode etikettiert. Diese werden beim Wareneingang und danach periodisch bei weiteren Inventuren gescannt und mit dem Datum und Bemerkungen an das AIS.O Monitor-Programm gesendet. Dort werden die Anlagendaten analysiert und an SAP weitergeleitet. Im SAP ERP werden die entsprechenden Anlagenstammsätze aktualisiert.

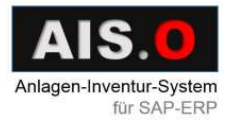

### 2TECHNOLOGIEN

#### <span id="page-3-0"></span>Technologien

2D QR Barcode kann Infos speichern, hat Fehlerkorrektur und ist omnidirektional lesbar.

Beispiel eines Anlagen-Etiketts:

#### Ultraschalgerät

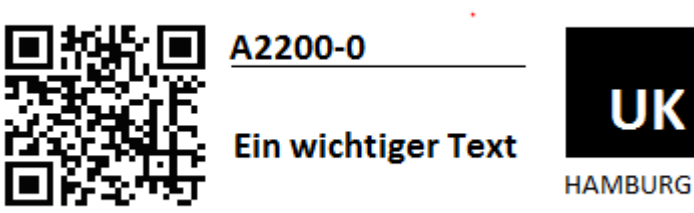

PM-NUMMER011555

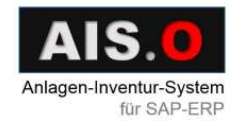

# <sup>3</sup>ANLAGEN-INVENTUR-SYSTEM FÜR SAP-ERP

#### <span id="page-4-0"></span>Anlagen-Inventur-System für SAP-ERP

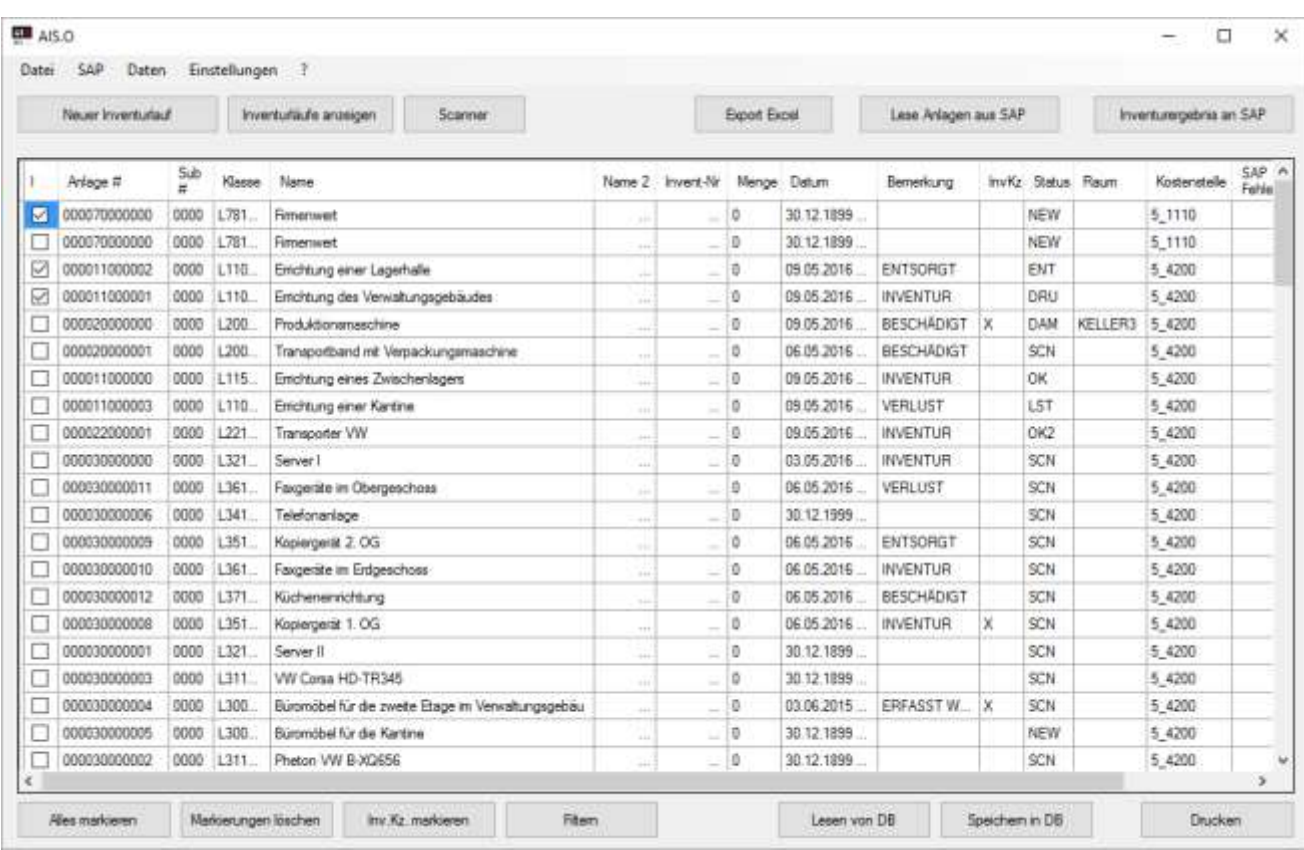

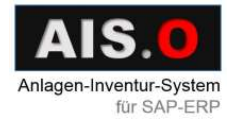

### <span id="page-5-0"></span>Übersicht der Funktionen

Login in SAP.

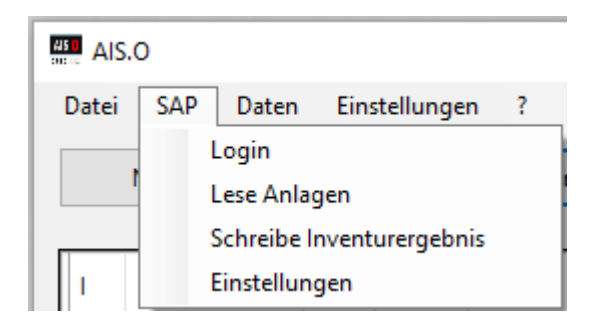

Lesen der Anlagendaten aus SAP.

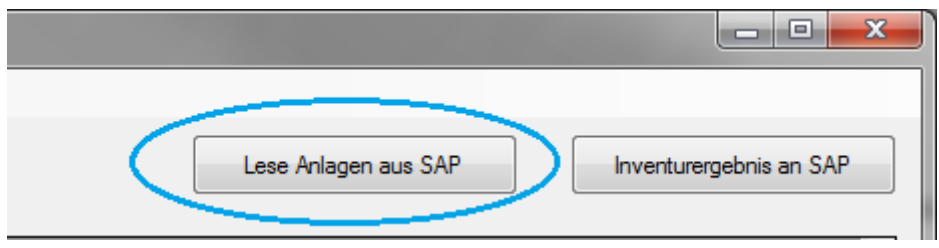

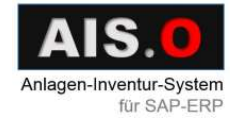

Das Inventurergebnis an SAP senden:

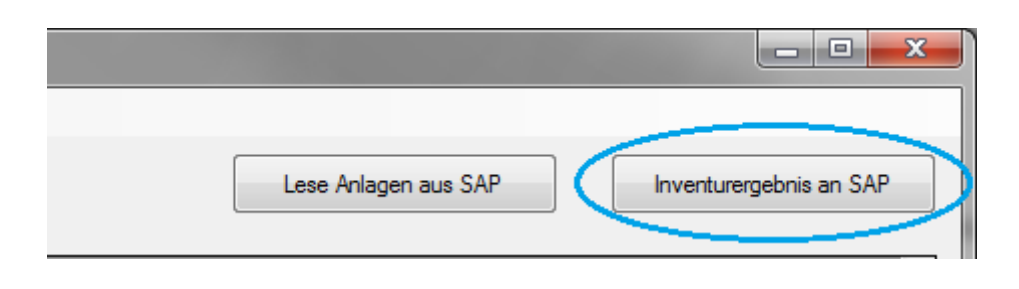

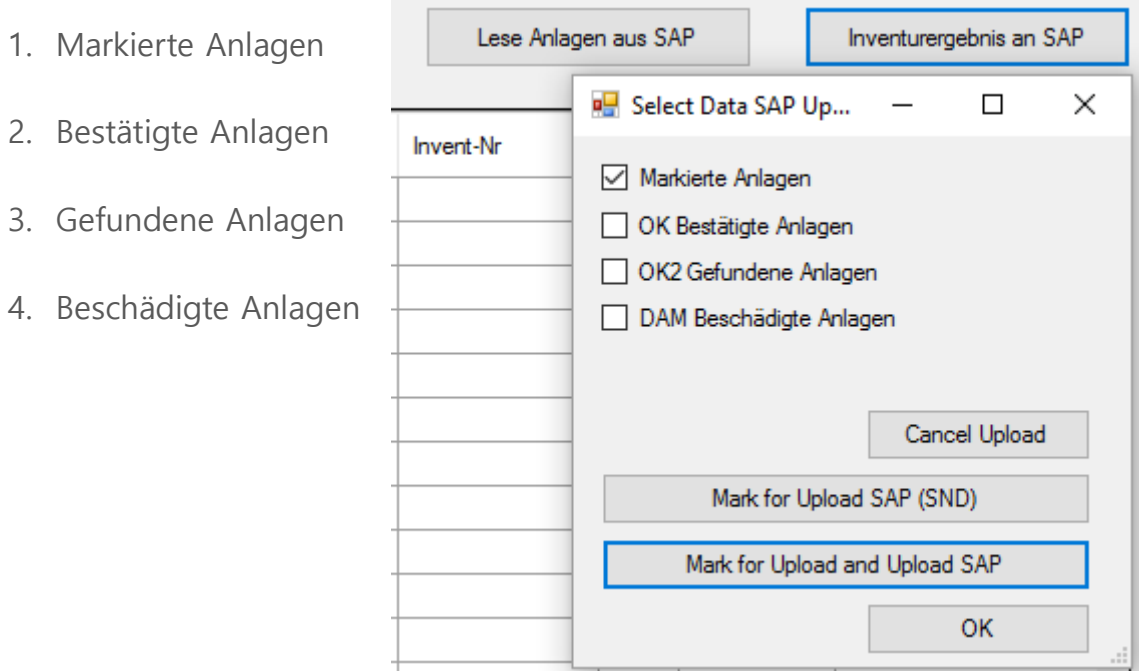

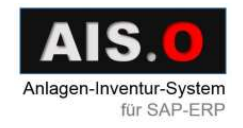

Die Anlagendaten lokal in einer Datenbank speichern und abrufen.

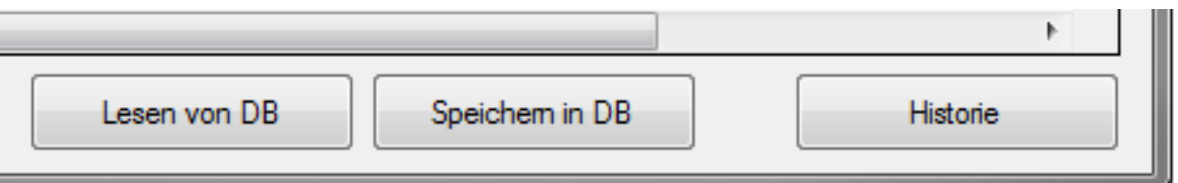

Anlagendaten bearbeiten.

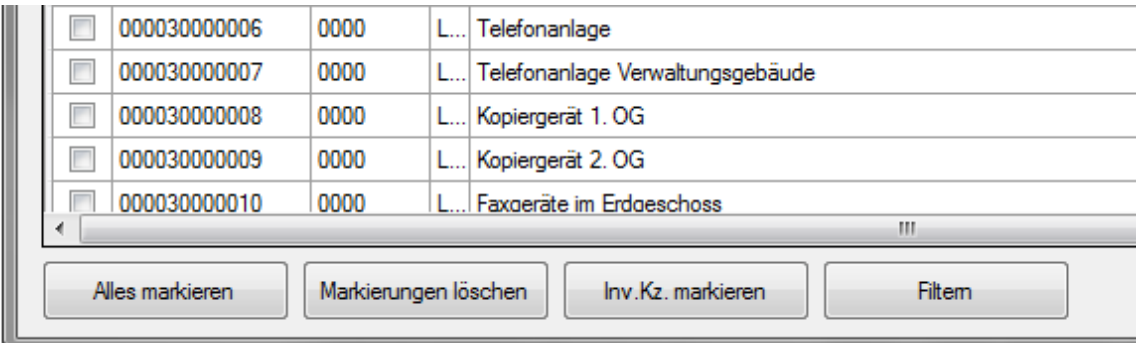

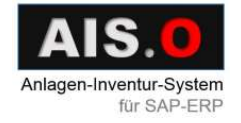

- Die Anlagendaten filtern über:
	- 1. Status
	- 2. Klasse
	- 3. Raum
	- 4. Kostenstel
	- 5. Datum

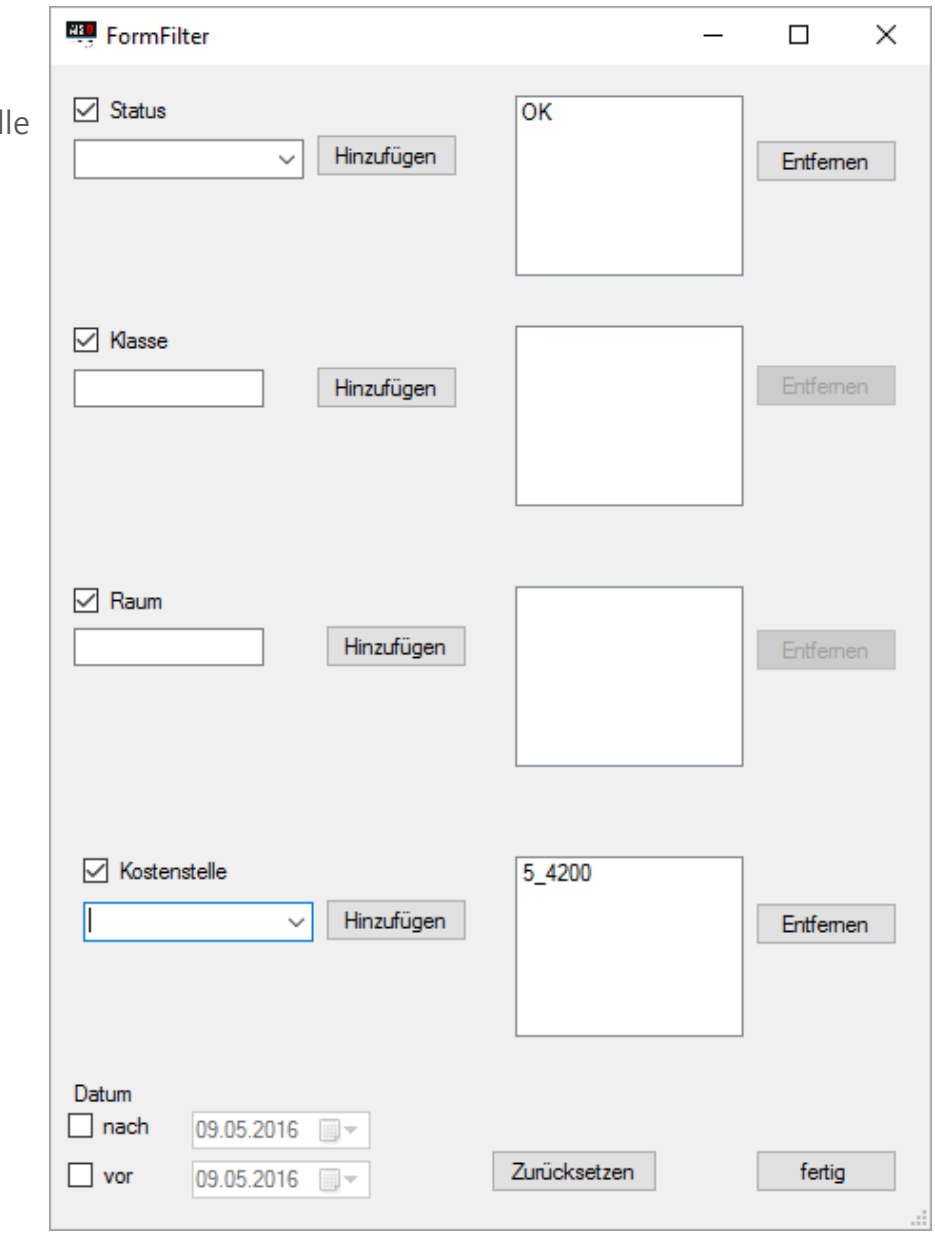

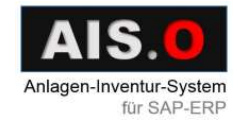

Die Inventurlisten erstellen

#### **PIO** AIS.O

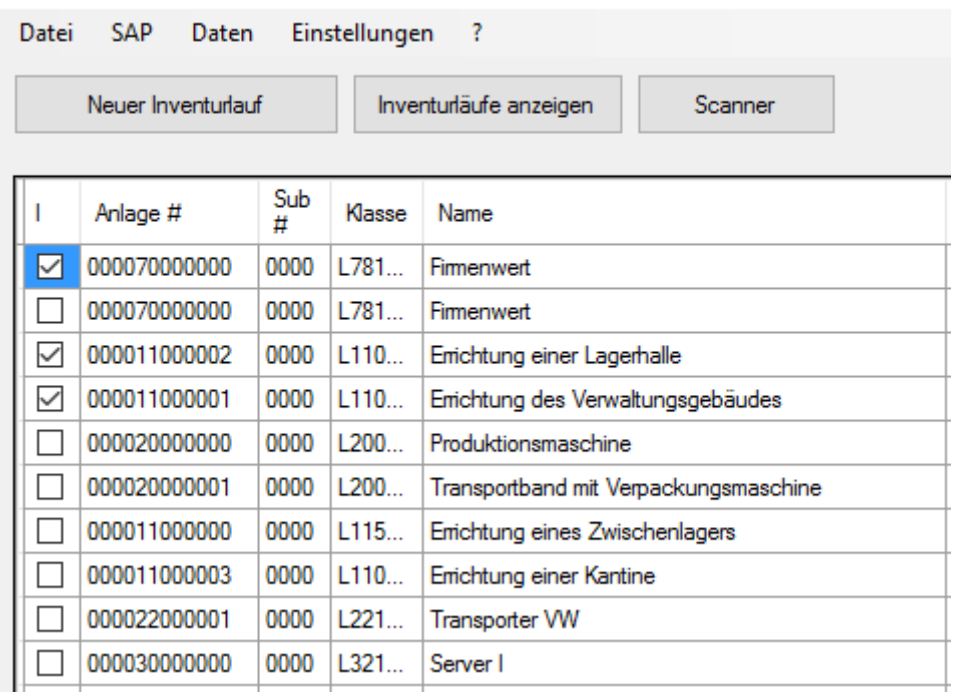

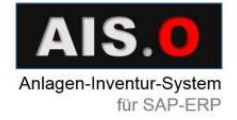

Einen Scanner für die Inventur wählen:

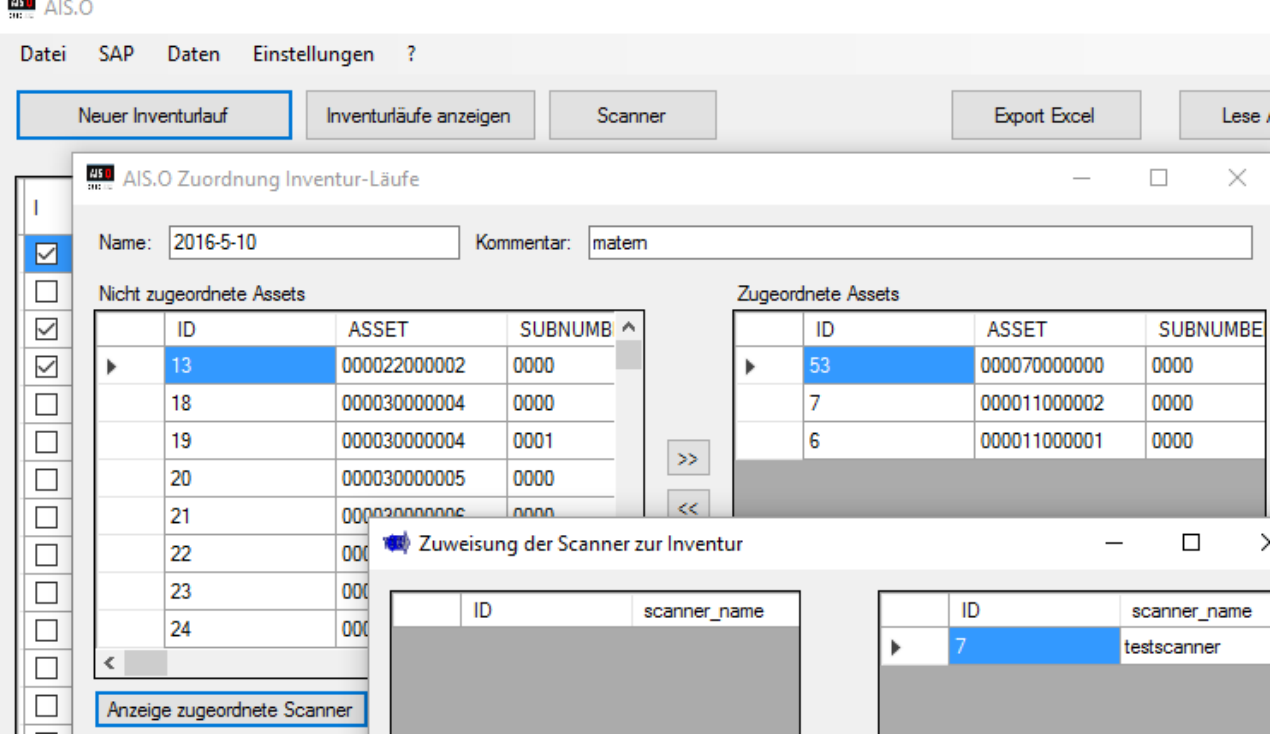

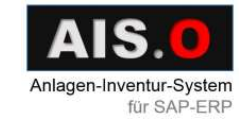

- Anlagen löschen:
	- 1. Die Anlagen bekommen Status XXX, werden aber nicht gelöscht.
	- 2. Erst beim "Speichern in DB" werden sie gelöscht.

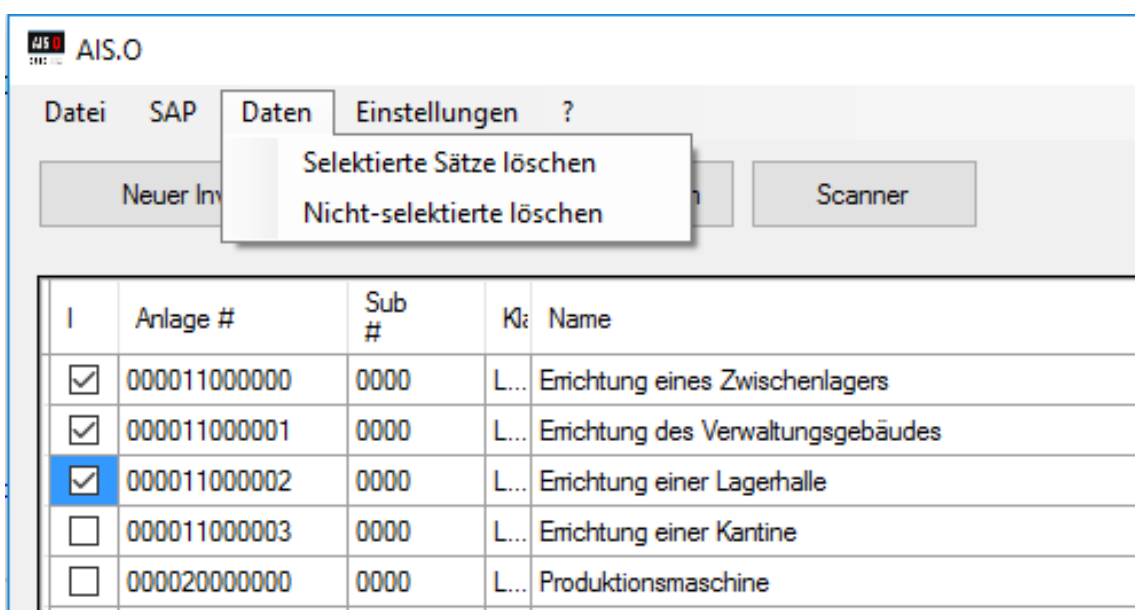

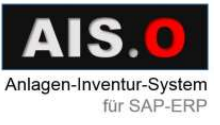

#### <sup>11</sup>AIS.O STATUS ZUSTAND

#### AIS.O Status Zustand

Scanner gebunden:

- OK Normale Inventur
- DRU Label drucken
- ENT Anlage entsorgt
- LST Anlage verloren
- DAM Anlage beschädigt
- OK2 Anlage gefunden
- SCN An Scanner gesendet

**InvKz** Bemerkung Status **INVENTUR** OK **INVENTUR DRU ENTSORGT ENT VERLUST LST BESCHÄDIGT** X **DAM SCN SCN INVENTUR** OK<sub>2</sub>

SAP gebunden:

- NEW Von SAP geladen
- SND Anlage zum Senden an SAP bereit
- DON An SAP gesendet
- XXX Anlage vorgemerkt zum Löschen
- STP Anlage nicht senden
- ERR Übertragungsfehler (nach Übertragungsversuch an SAP)

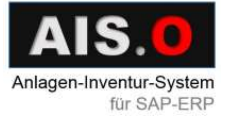

#### <span id="page-13-0"></span>Übersicht der Einstellungen

AIS.O Einstellungen:

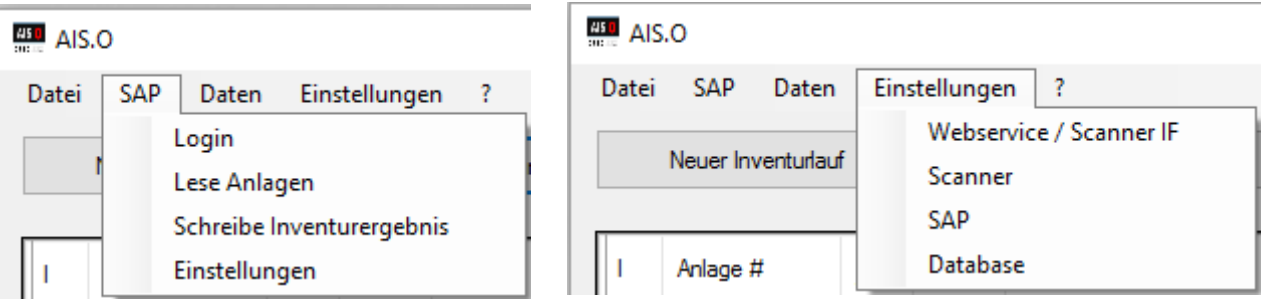

SOAP – Server Einstellungen:

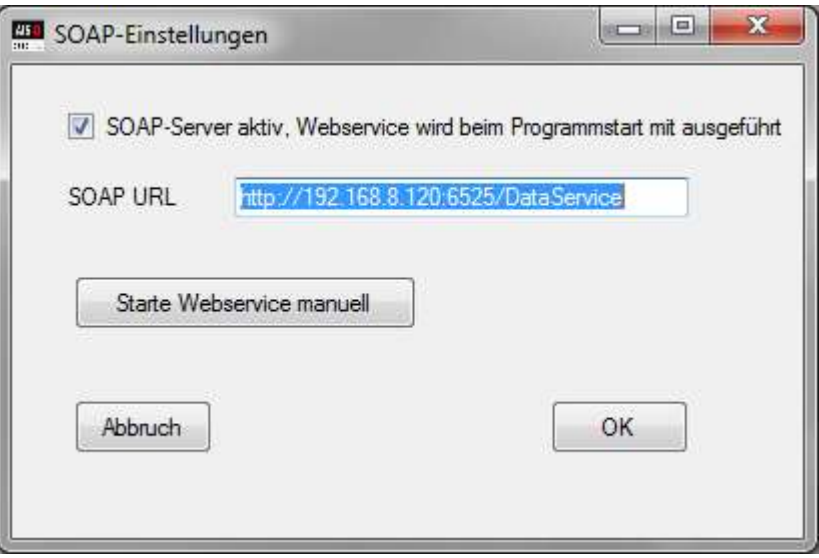

Der SOAP-Webservice kann automatisch gestartet werden, oder hier manuell. Dazu müssen dann aber die Scanner auf die IP der jeweiligen Arbeitsstation umgestellt werden. Diese Einstellungen sind daher eher für den Test-Betrieb gedacht.

In der Produktiv-Umgebung wird der SOAP-Webservice in einem eigenen Hintergrund Programm (AIS.O Connector) ausgeführt. Dann darf dieser Webservice nicht lokal ausgeführt werden.

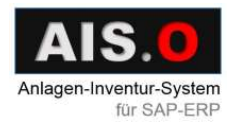

Datenbankeinstellungen:

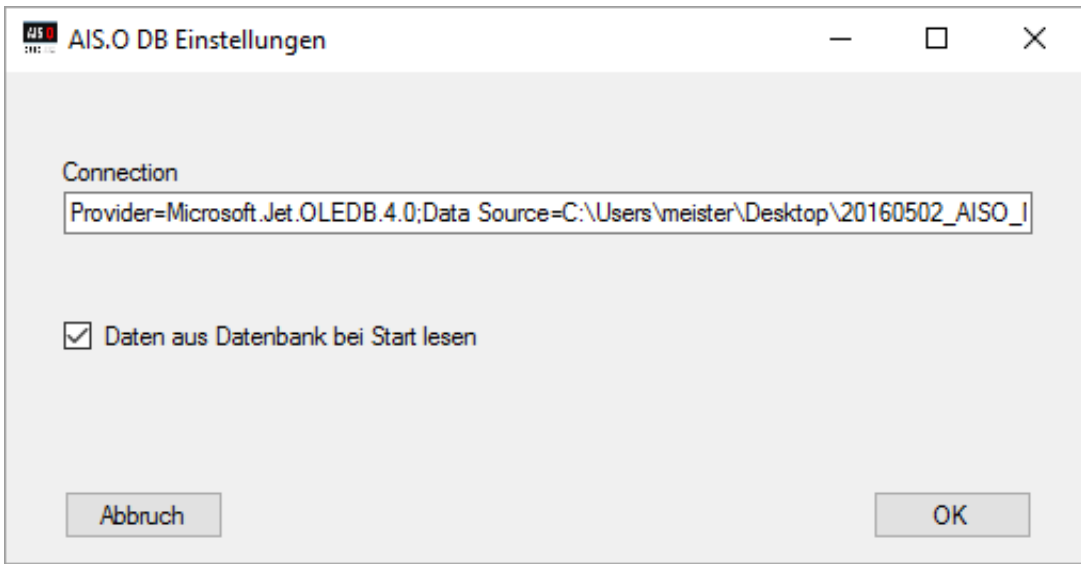

Für den Test-Betrieb kann hier die mitgelieferte Access-Datenbank

Version 0.01

CSBG.biz 2016

angegeben werden. Im Produktiv-Betrieb ist hier die SQL-Datenbank anzugeben.

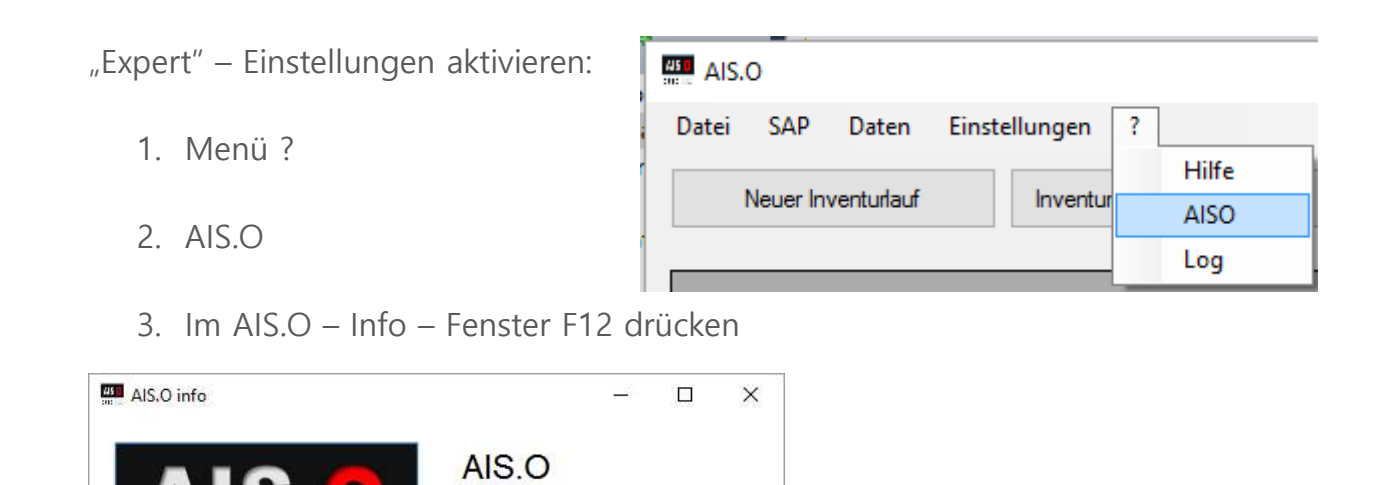

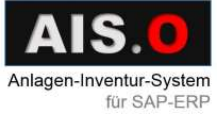

Anlagen-Inventur-System

für SAP-ERP

4. Das dynamische Passwort eingeben

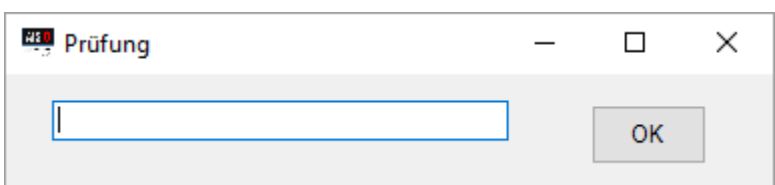

Das dynamische Passwort wird so berechnet:

Summe aus YYMM und DDHH.

Für 09:30 am 11.05.16 ergibt es sich zu:

 $1605 + 1109 = 2714$ 

"Expert" – Einstellungen benutzen:

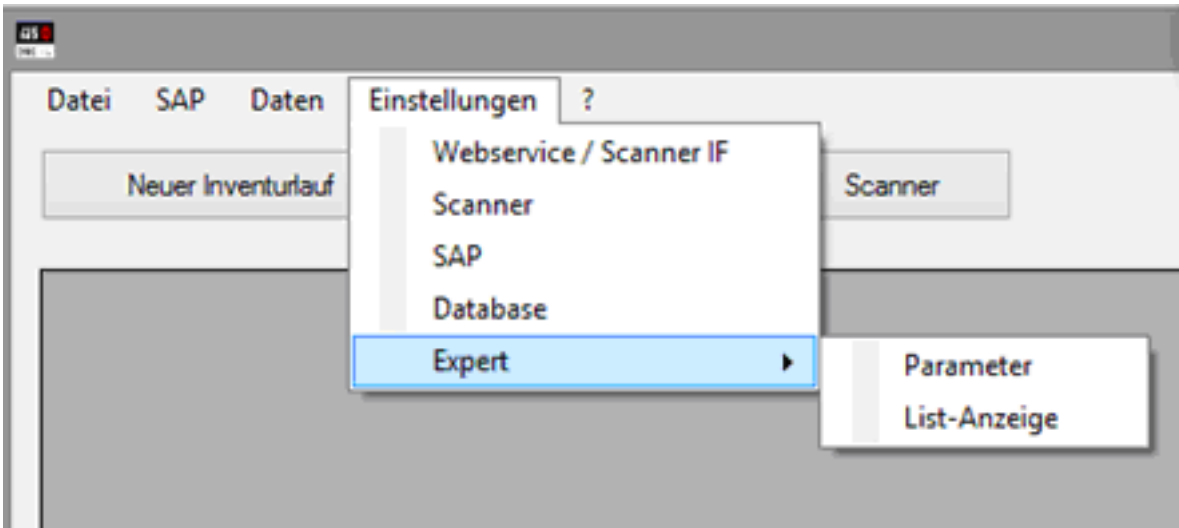

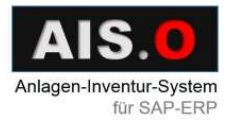

Über "Expert" – Einstellungen Parameter eintragen:

- In "station" wird die Station / Scannername eingetragen
- Einträge mit "\$\$AISO" gelten für das gesamte AIS.O System
- Einträge mit "\$\$\$<user name>" gelten nur für einen bestimmten Windows-Benutzer.

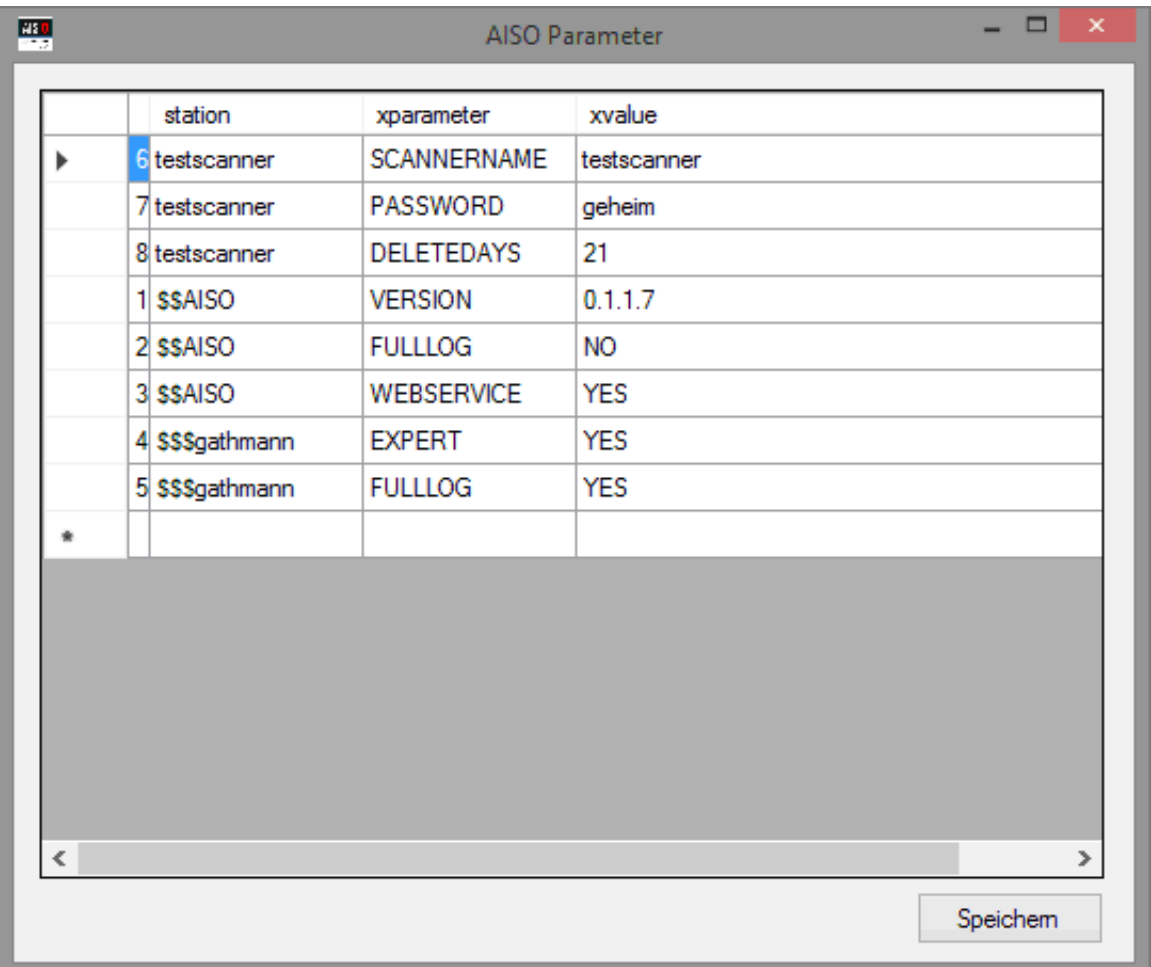

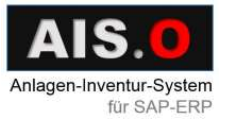

#### <sup>16</sup>AIS.O SCANNER PROGRAMM

#### <span id="page-17-0"></span>AIS.O Scanner Programm

- Läuft auf mobilen Windows Geräten
- Speichert Daten in einer Datenbank lokal
- Verwaltet mehrere Inventuren
- Lässt Bemerkungen zu Anlagen eintragen
- Offline-Inventur-Aufnahmen (also das Scannen der Label) sind ohne Netzwerkverbindung möglich
- Die Netzwerkverbindung ist lediglich für eine Datenübertragung notwendig

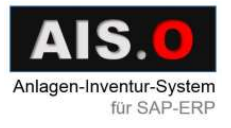

#### <span id="page-18-0"></span>Inventurablauf mit dem AIS.O Scanner

- Beim Starten kommt das Anmeldefenster
- Hier wird das Passwort eingegeben (Initiales Passwort: "geheim", kann dann zentral auf dem Server mit dem Parameter PASSWORD geändert werden)

 Wenn das Passwort stimmt, wird das Fenster "Inventur" angezeigt.

Hier werden Inventurläufe verwaltet.

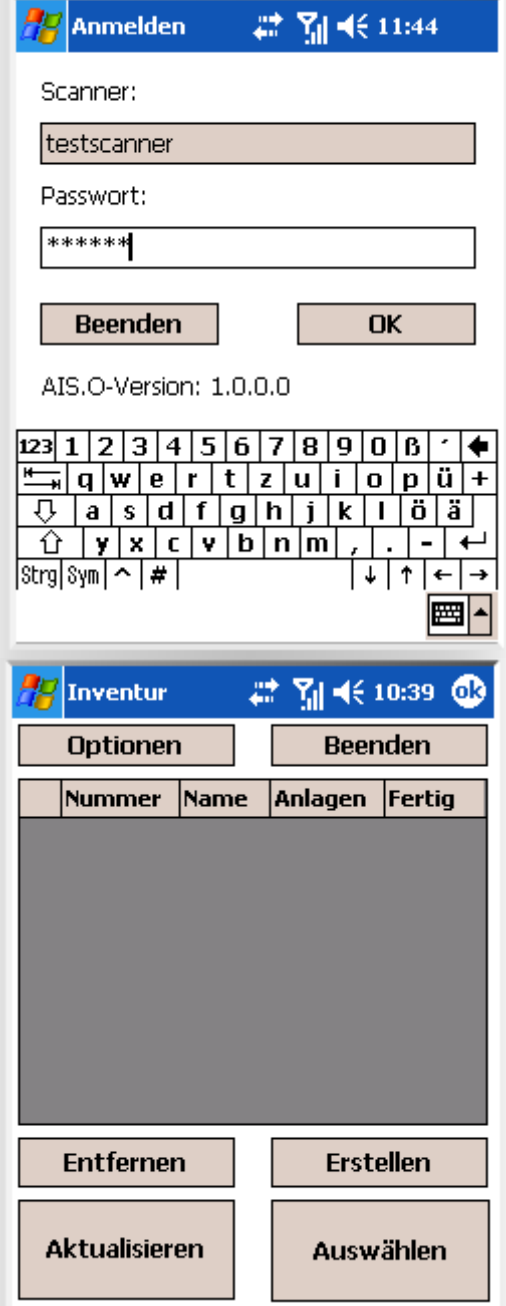

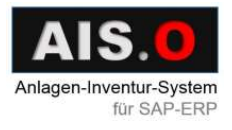

 Beim "Aktualisieren" werden vorhandene Inventurläufe vom AIS.O Server auf den Scanner übertragen, sofern das Gerät per WLAN mit dem SOAP-Webservice verbunden ist.

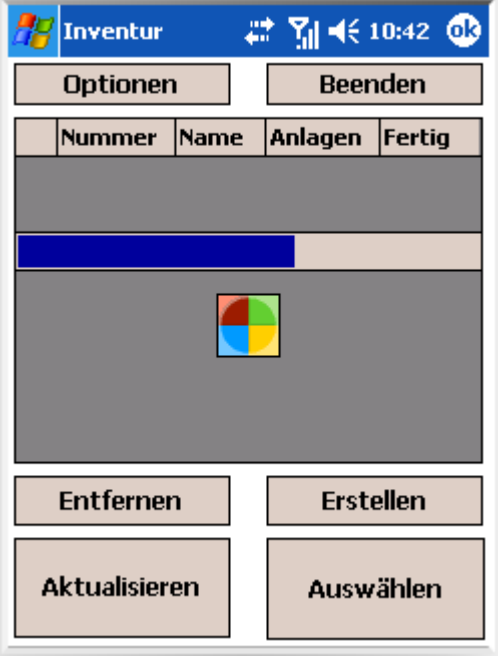

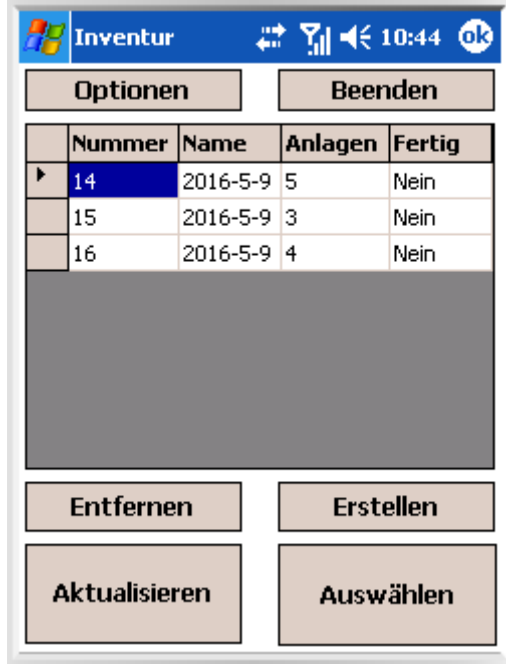

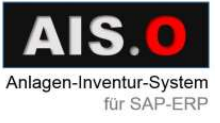

Ein Inventurlauf kann auch erstellt und entfernt werden.

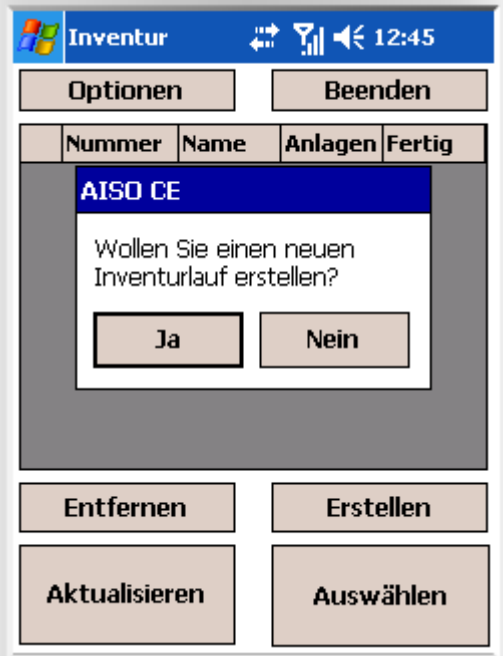

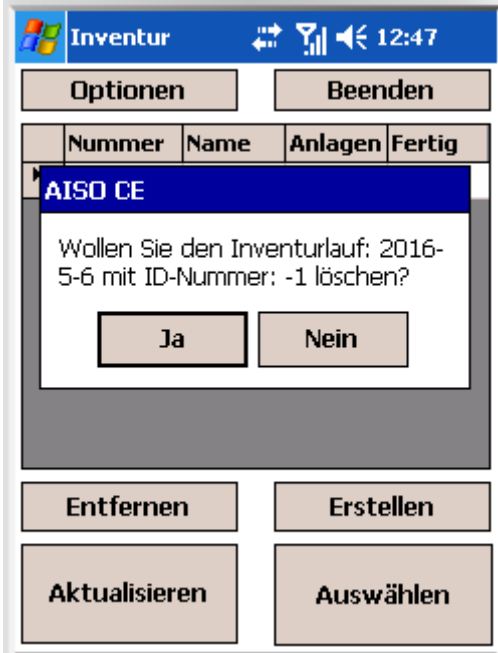

Ein Inventurlauf hat folgende Attribute:

- 1. Eine Nummer: Selber erstellter eine Negative
- 2. Einen Namen
- 3. Anlagenanzahl
- 4. Status "Fertig": Ja / Nein

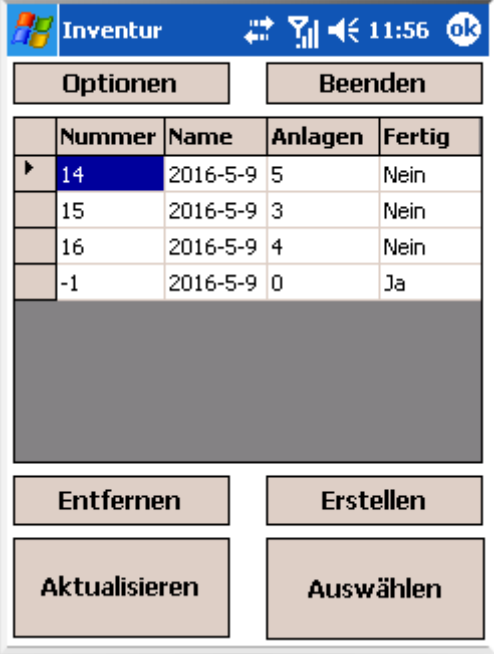

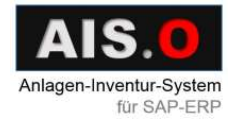

Über die Taste "Auswählen" kommt man zur Anlagenliste

Hier kann man:

- 1. Den 2D QR Barcode scannen
- 2. Anlagendetails anschauen
- 3. Daten mit AIS.O Server abgleichen
- 4. Zurück zur Inventurliste durch

die Taste "Inventuren" gehen.

Die gescannte Anlage wird über die Anlagen- und Subnummer eindeutig identifiziert, und es wird das

Eigenschaftsfenster geöffnet.

(Ein Inventurlauf bezieht sich auf einen Buchungskreis)

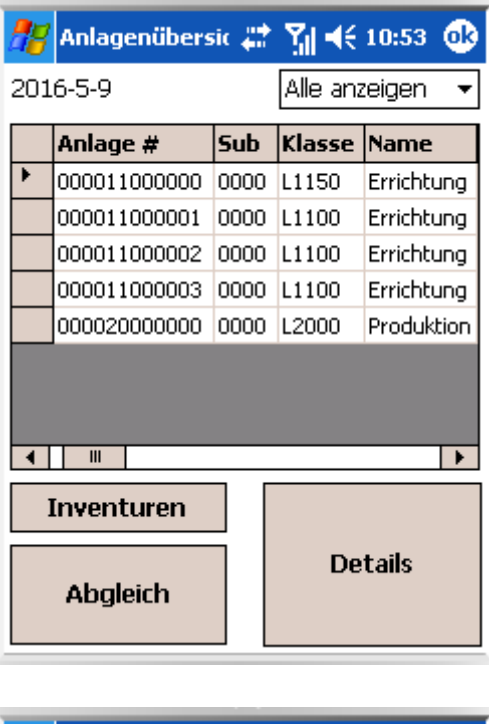

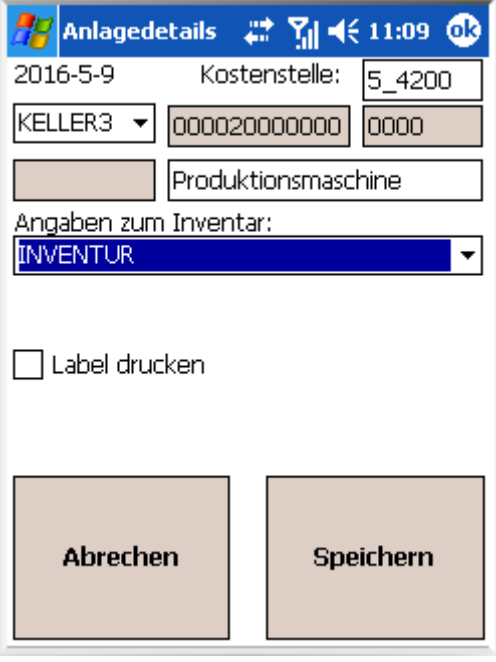

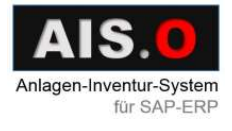

Im Eigenschaftsfenster werden Angaben zum Inventar gemacht und Bemerkungen eintragen. Es könnten auch Kostenstelle und Anlagenbeschreibung geändert / eingetragen werden. Mit "Speichern" geht es zurück zur Anlagenliste. Dabei werden aktuelles Datum und Korrekturen in der lokalen Datenbank gespeichert.

Der Scanner Status hat danach

folgenden Zustand:

- $S -$  Normale Inventur
- G Anlage gefunden
- D Label drucken
- E Anlage entsorgt
- V Anlage verloren
- $\bullet$  B Anlage beschädigt

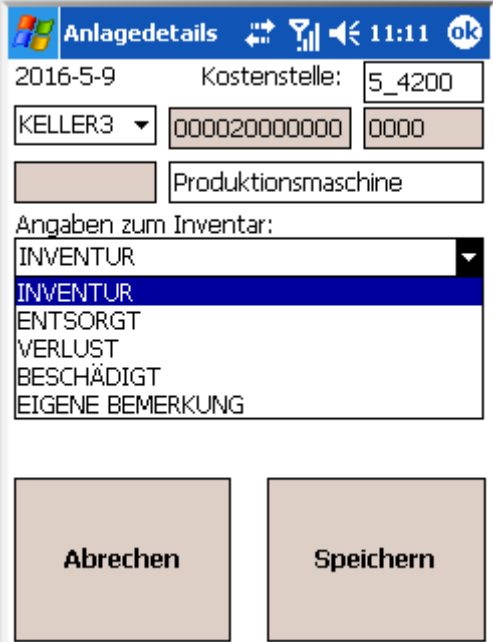

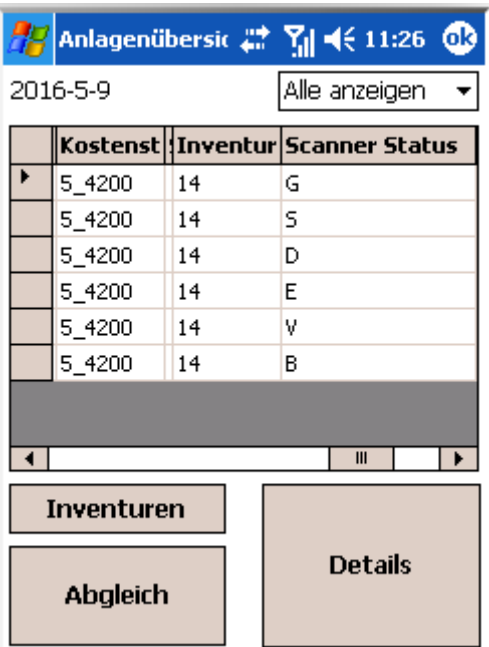

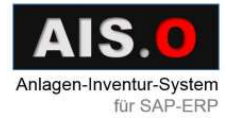

Für die "Abgleich" Funktion ist eine Netzwerkverbindung notwendig

Dabei werden die Anlagendaten zum AIS.O Server übertragen.

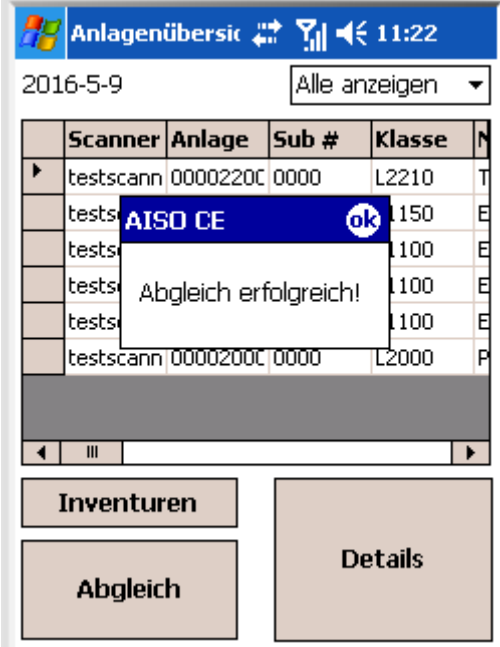

Der Scanner Status hat danach folgenden Zustand:

- U Upload zum Server
- D Drucken ein Label

nach dem Upload

Anlagen mit dem "U" Status werden

nach X – Tagen aus dem

Inventurlauf gelöscht.

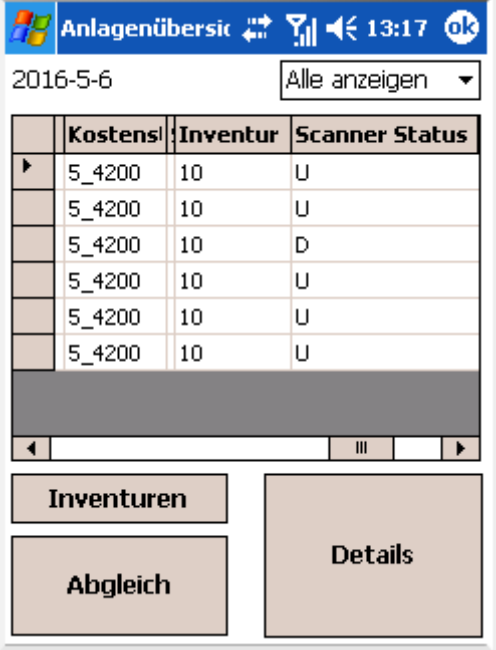

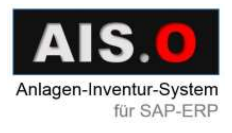

Über "Optionen" im Inventurfenster wird das Optionsfenster geöffnet. Hier

werden Angaben zum AIS.O Server und Scannername eingetragen. Es wird auch inventurbezogenes Protokoll geführt, wenn "Log" markiert wird.

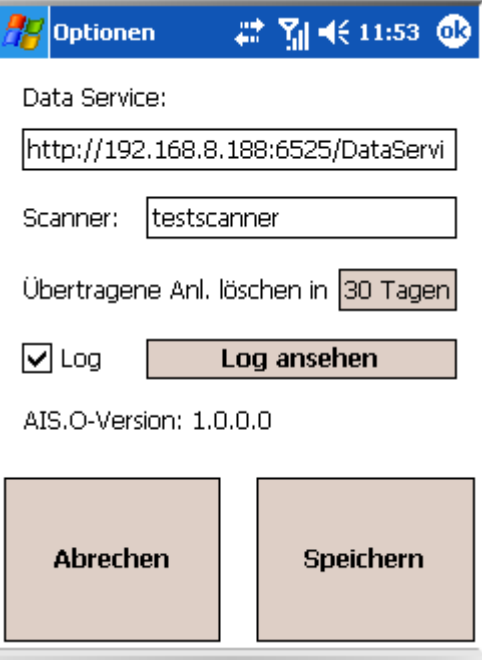

Die Scanner Parameter:

- Löschen in X Tagen
- Scanner Name
- Scanner Passwort
- Regeln für 2D QR Barcode
- Angezeigte Angaben

werden beim "Aktualisieren" vom AIS.O Server geladen (Parameter DELETEDAYS).

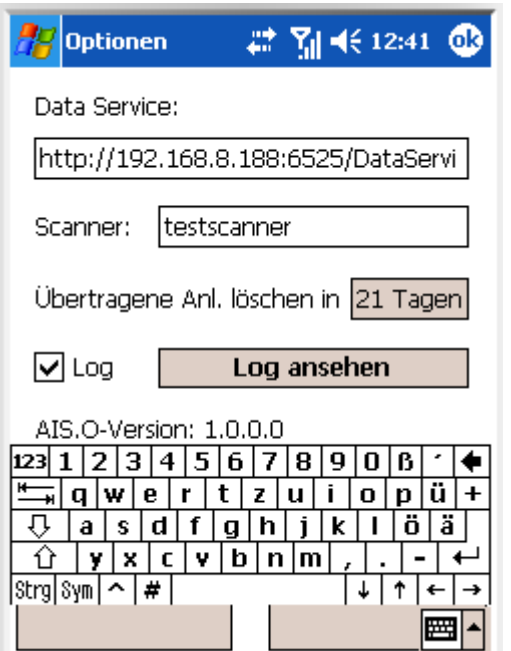

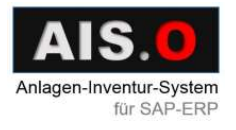

Über "Log ansehen" wird das

Protokollfenster geöffnet.

Hier werden Zeit- und Ereignisangaben aufgelistet.

Diese Daten kann man auch löschen.

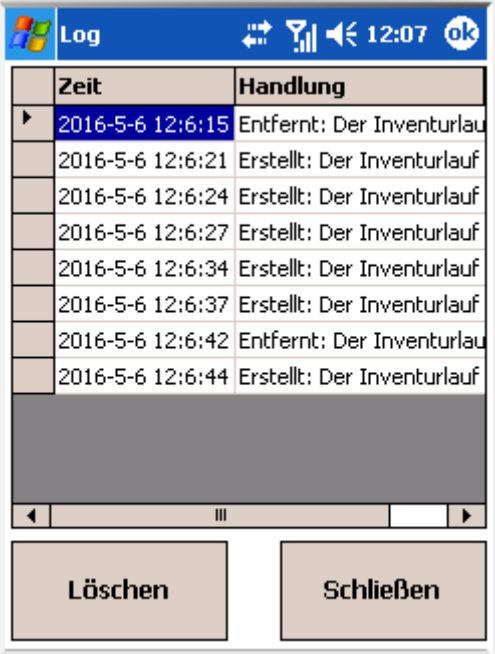

Bei Fehlern werden passende Meldungen angezeigt:

- "Kein gültiger 2D QR Barcode"
- "Die Anlage steht nicht in der Liste"
- "Abgleich ist fehlgeschlagen"
- "Keine Verbindung zum AIS.O Server oder Netzwerkfehler"
- und so weiter.

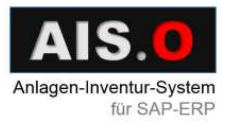

#### <sup>25</sup>FIRMENINFORMATIONEN

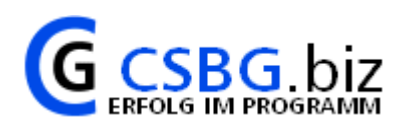

### <span id="page-26-0"></span>Firmeninformationen

C. Gathmann Computer-System-Beratung GmbH Baumwollbörse R. 101 Wachtstr. 17, D-28195 Bremen **Tel.:** 0421 34 68 513 **Fax:** 0421 34 68 513 **Web: <http://www.csbg.de/>**

Update-Service-Link: [http://aiso.csbg.biz](http://aiso.csbg.biz/)

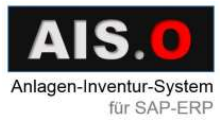